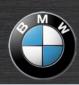

# **Navigation Portable Plus**

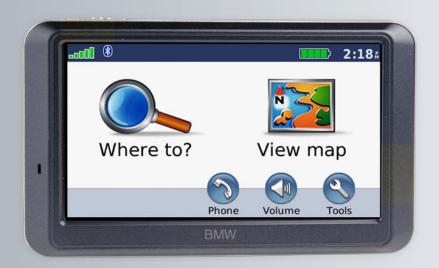

© 2008 Copyright by: BMW AG and Garmin Ltd. or its subsidiaries

Garmin International, Inc.

Garmin (Europe) Ltd.

Garmin Corporation

1200 East 151st Street,

Liberty House, Hounsdown Business Park,

Olathe, Kansas 66062, USA

Tel. (913) 397.8200 or

Tel. +44 (0) 870.8501241 (outside the UK)

Garmin Corporation

No. 68, Jangshu 2nd Road,

Shijr, Taipei County, Taiwan

Tel. 886/2.2642.9199

0808 2380000 (within the UK)

Fax (913) 397.8282 Fax +44 (0) 870.8501251

All rights reserved. Except as expressly provided herein, no part of this manual may be reproduced, copied, transmitted, disseminated, downloaded or stored in any storage medium, for any purpose without the express prior written consent of Garmin. Garmin hereby grants permission to download a single copy of this manual onto a hard drive or other electronic storage medium to be viewed and to print one copy of this manual or of any revision hereto, provided that such electronic or printed copy of this manual must contain the complete text of this copyright notice and provided further that any unauthorized commercial distribution of this manual or any revision hereto is strictly prohibited.

Information in this document is subject to change without notice. Garmin reserves the right to change or improve its products and to make changes in the content without obligation to notify any person or organization of such changes or improvements. Visit the Garmin Web site (www.garmin.com) for current updates and supplemental information concerning the use and operation of this and other Garmin products.

Garmin®, nüvi®, MapSource®, and TourGuide® are trademarks of Garmin Ltd. or its subsidiaries, registered in the USA and other countries. Garmin Lock™ and myGarmin™ are trademarks of Garmin Ltd. or its subsidiaries. These trademarks may not be used without the express permission of Garmin.

The Bluetooth® word mark and logos are owned by the Bluetooth SIG, Inc., and any use of such name by Garmin is under license. Windows® is a registered trademark of Microsoft Corporation in the United States and/or other countries. Mac® and iTunes® are registered trademarks of Apple Computer, Inc. Audible.com®, AudibleManager®, and AudibleReady® are registered trademarks of Audible, Inc. © Audible, Inc. 1997–2005. SaversGuide® is a registered trademark of Entertainment Publications, Inc. RDS-TMC Traffic Information Services France © ViaMichelin 2006. Other trademarks and trade names are those of their respective owners.

May 2008

(800) 800.1020

Part Number 190-00936-00 Rev B

Printed in Taiwan

Fax 886/2.2642.9099

## Introduction

Thank you for purchasing the Garmin<sup>®</sup> nüvi<sup>®</sup> 700 Series navigation device.

#### **Manual Conventions**

When you are instructed to "touch" something, use your finger to touch an item on the screen.

The small arrows (>) used in the text indicate that you should touch a series of items. For example, if you see "touch Where to? > Favorites" you should touch Where to?, and then touch Favorites.

## nüvi Tips and Shortcuts

- To quickly return to the Menu page, touch and hold Back.
- Touch and hold to see more choices.
   Touch and hold to scroll faster.

## myGarmin™

Go to http://my.garmin.com to access the latest services for your Garmin products:

- Register your Garmin unit.
- Subscribe to online services for safety camera information (see page 26).
- · Unlock optional maps.

#### **Contact Garmin**

Contact Garmin if you have any questions while using your nüvi. In the USA, contact Garmin Product Support by phone: (913) 397-8200 or (800) 800-1020, or go to www.garmin.com/support.

In Europe, contact Garmin (Europe) Ltd. at +44 (0) 870.8501241 (outside the UK) or 0808 2380000 (within the UK).

## **Table of Contents**

| Introduction                    | i |
|---------------------------------|---|
| Manual Conventions              | i |
| nüvi Tips and Shortcuts         | i |
| myGarmin <sup>™</sup>           |   |
| Contact Garmin                  |   |
| Getting Started                 | 1 |
| Your nüvi                       | 1 |
| Configuring the nüvi            | 2 |
| Acquiring Satellites            |   |
| Using the nüvi                  |   |
| Finding Your Destination        |   |
| Following Your Route            |   |
| Taking a Detour                 |   |
| Stopping the Route              |   |
| Adjusting the Volume            |   |
| Locking the Screen              |   |
| Adding a Via Point              |   |
| Where To?                       |   |
| Go Page Options                 |   |
| Finding an Address              |   |
| Finding a Place by Spelling the |   |
| Name                            | 5 |
| Setting a Home Location         |   |
| ociting a Fiorne Location       | 0 |

| Finding Recently Found Places   | 6              |
|---------------------------------|----------------|
| Favorites                       |                |
| Creating and Editing Routes     | <mark>7</mark> |
| Finding a Place Using the Map   |                |
| Entering Coordinates            |                |
| Searching Near Another Location | 8              |
| Navigating Off Road             |                |
| Walking to a Destination        |                |
| Using the Main Pages            | q              |
| Map Page                        |                |
| Trip Information Page           |                |
|                                 |                |
| Using Hands-Free Calling        |                |
| Pairing Your Phone              |                |
| Receiving a Call                |                |
| In a Call                       |                |
| Phone Menu                      |                |
| SMS/Text Messaging              |                |
| Using the Media Players         | 14             |
| Playing Music                   |                |
| Listening to Audible Books      | 15             |
| Managing Files                  | 16             |
| Supported File Types            | 16             |
| Loading Files                   |                |
| Deleting Files                  |                |

| Using the Tools                  | <mark>17</mark> |
|----------------------------------|-----------------|
| Settings                         | 17              |
| Where Am I?                      |                 |
| Help                             | 17              |
| Media Player                     |                 |
| Picture Viewer                   | 17              |
| Routes                           | 17              |
| My Data                          |                 |
| World Clock                      |                 |
| Calculator                       |                 |
| Language Guide                   |                 |
| Updating Conversion Rates        |                 |
| Unit Converter                   |                 |
| Using FM Traffic                 |                 |
| Traffic In Your Area             | 20              |
| Traffic on Your Road             |                 |
| Traffic on Your Route            |                 |
| Traffic Subscriptions            |                 |
| Traffic Icons                    |                 |
| Severity Color Code              |                 |
| Customizing the nüvi             | 21              |
| Changing the System Settings     |                 |
| Changing the Navigation Settings |                 |
| Adjusting the Display Settings   |                 |
| Updating the Time Settings       |                 |

| Setting the Languages         | 22                                                 |
|-------------------------------|----------------------------------------------------|
| Changing the Map Settings     | 22                                                 |
| Adding Security Settings      | 22                                                 |
| Viewing Traffic Subscription  |                                                    |
| Information                   | 23                                                 |
| Adding a Subscription         | 23                                                 |
| Bluetooth Technology Settings |                                                    |
| Changing the Proximity Points |                                                    |
| Settings                      | 24                                                 |
| Adjusting the Volume Levels   |                                                    |
| Restoring All Settings        |                                                    |
| Clearing User Data            |                                                    |
| ppendix                       |                                                    |
|                               |                                                    |
|                               |                                                    |
| Ways to Charge Your nüvi      | 25                                                 |
| Ways to Charge Your nüvi      | 25                                                 |
| Ways to Charge Your nüvi      | 25<br>25<br>25                                     |
| Ways to Charge Your nüvi      | 25<br>25<br>25                                     |
| Ways to Charge Your nüvi      | 25<br>25<br>25<br>25                               |
| Ways to Charge Your nüvi      | 25<br>25<br>25<br>25                               |
| Ways to Charge Your nüvi      | 25<br>25<br>25<br>25<br>25                         |
| Ways to Charge Your nüvi      | 25<br>25<br>25<br>25<br>25<br>25                   |
| Ways to Charge Your nüvi      | 25<br>25<br>25<br>25<br>25<br>25<br>26             |
| Ways to Charge Your nüvi      | 25<br>25<br>25<br>25<br>25<br>26<br>27             |
| Ways to Charge Your nüvi      | 25<br>25<br>25<br>25<br>25<br>25<br>26<br>27<br>27 |
| Ways to Charge Your nüvi      | 25<br>25<br>25<br>25<br>25<br>26<br>27<br>27<br>27 |

| Software License Agreement | 28 |
|----------------------------|----|
| Troubleshooting            | 29 |
| Index                      | 31 |

# **Getting Started**

#### Mounting the nüvi

- 1. Flip up the GPS antenna.
- 2. Fit the bottom of your nüvi into the cradle.
- 3. Tilt the nüvi back until it snaps into place.

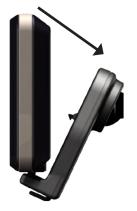

#### Removing the nüvi from the cradle

- 1. Press the small tab on the bottom of the cradle up.
- 2. Tilt the nüvi forward.
- 3. Snap the protective cover on to the cradle when it is not in use.

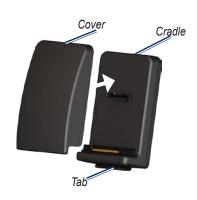

See the *Important Safety and Product Information* guide in the product box for product warnings and other important information.

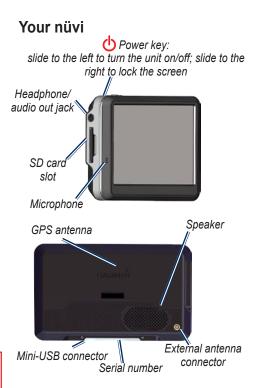

## Configuring the nüvi

To turn on your nüvi, slide the **Power** key to the left. Follow the onscreen instructions.

## **Acquiring Satellites**

Go outdoors to an open area, out of garages, and away from tall buildings. Stop your vehicle, and turn on the nüvi. Acquiring satellite signals may take a few minutes.

The bars indicate GPS satellite strength. When one bar is green, the nüvi has acquired satellite signals. Now you can select a destination and navigate to it. For more information about GPS, see page 27 and visit www.garmin.com/aboutGPS.

**WARNING**: This product contains a non-replaceable, lithium-ion battery. See the *Important Safety and Product Information* guide in the product box for important battery safety information.

## Using the nüvi

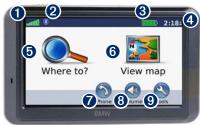

- **1** GPS satellite strength.
- 2 Bluetooth® technology status.
- **3** Battery status.
- 4 Current time; touch to change time settings.
- **5** Touch to find a destination.
- **6** Touch to view the map.
- **7** Touch to make a call when connected to a compatible mobile phone.
- 8 Touch to adjust the volume.
- Touch to use the tools such as media players, settings, and Help.

## **Finding Your Destination**

The Where to? menu provides several different categories for you to use when searching for addresses, cities, and other locations. The detailed map loaded in your nüvi contains millions of points of interest, such as restaurants, hotels, and auto services.

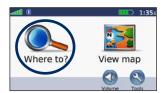

1. Touch Where to?.

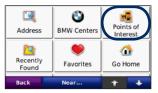

2. Select a category.

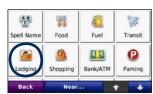

3. Select a sub-category.

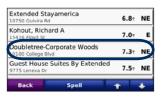

4. Select a destination.

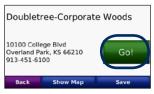

5. Touch Go!.

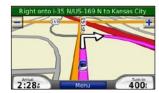

6. Enjoy the route!

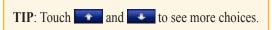

# **Following Your Route**

As you travel, your nüvi guides you to your destination with voice prompts, arrows on the map, and directions at the top of the map. If you depart from the original route, your nüvi recalculates the route and provides new directions.

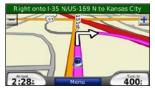

Your route is marked with a magenta line. Follow the arrows as you take turns.

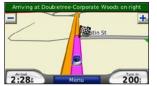

A checkered flag marks your destination.

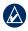

**TIP:** If you want to add more than one stop to the route, edit the current route. See page 7.

## Taking a Detour

If a road on your route is closed, you can take a detour.

- 1. With a route active, touch **Menu**.
- 2. Touch Detour.

The nüvi attempts to get you back on your original route as quickly as possible. If the route you are currently taking is the only reasonable option, the nüvi might not calculate a detour.

## **Stopping the Route**

- 1. With a route active, touch **Menu**.
- 2. Touch Stop.

## **Adjusting the Volume**

From the Menu page, touch **Volume**. Touch and to adjust the master volume. Touch **Mute** to mute all audio.

## **Locking the Screen**

To prevent accidental screen taps, slide the **Power** key to the right (1). To unlock the screen, slide the **Power** key to the center position.

## **Adding a Via Point**

You can add a stop (via point) to your route. The nüvi gives you directions to the stop and then to your final destination.

- 1.With a route active, touch **Menu** > **Where** to.
- 2. Search for the extra stop.
- 3. Touch Go.
- Touch Add as Via Point to add this stop before your destination. Touch Set as new Destination to make this your new final destination.

#### Where To?

The Where to? menu provides several different categories you can use to search for locations. To learn how to perform a simple search, see page 3.

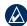

**TIP:** Touch **Near** to change the search area. See page 8.

## **Go Page Options**

Touch an item in the search results list to view the Go page.

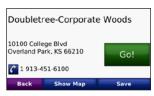

Touch **Go!** to create a route to this location.

Touch **Show Map** to view this location on the map. If the GPS mode is off, touch **Set Location** to set your current location here.

Touch **Save** to save this location. See page 6.

If a mobile phone with Bluetooth wireless technology is connected, touch to call this location

## **Finding an Address**

- 1. Touch Where to? > Address.
- Touch Change State/Province, if necessary.
- 3. Touch Search All.

OR

Touch **Spell City**, enter the city/postal code, and touch **Done**. Select the city/postal code in the list. (Not all map data provides postal code searching.)

- 4. Enter the number of the address, and touch **Done**.
- Enter the street name, and touch **Done**. Select the correct street in the list, if necessary.
- 6. Touch the address, if necessary.

# Finding a Place by Spelling the Name

If you know the name of the location you are looking for, you can spell it using the on-screen keyboard. You can also enter letters contained in the name to parrow the search

- Touch Where to? > Points of Interest > Spell Name.
- Using the on-screen keyboard, enter letters in the name. Touch **Done**.

## Using the On-Screen Keyboard

When an on-screen keyboard appears, touch a letter or number to enter it.

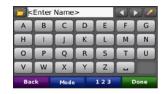

Touch to add a space. Touch and to move the cursor. Touch to delete the character. Touch to select words you have recently typed and selected.

Touch **Mode** to select the keyboard language mode. Touch 123 to enter numbers and special characters.

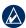

**TIP:** You can change the keyboard layout to QWERTY, which is like a standard computer keyboard layout. See page 21.

## **Setting a Home Location**

You can set a home location for the place you return to most often.

- 1. Touch Where to? > Go Home.
- 2. Select an option.

## **Going Home**

After you set your home location, you can route to it at any time by touching Where to? > Go Home.

## **Changing Your Home Location**

To change your home location, you must first delete it from **Favorites**.

- 1. Touch Where to? > Favorites.
- 2. Touch Home > Edit > Delete > Yes.

After you delete your home location, reset it

by following the steps in the "Setting a Home Location" section.

## **Finding Recently Found Places**

Your nüvi stores the last 50 of your recent finds in the Recently Found list. The most recently viewed places appear at the top of the list. Touch **Where to?** > **Recently Found** to view your recently found items.

## **Deleting Recently Found Places**

To remove all places from the Recently Found list, touch **Clear** > **Yes**.

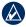

**NOTE:** When you touch **Clear**, all items from the list are removed. It does not delete the actual place from your unit.

#### **Favorites**

You can save places in your Favorites, so you can quickly find them and create routes to them. Your home location is also stored in Favorites.

## **Saving Your Current Location**

From the Map page, touch **a**. Touch **Save Location** to save your current location.

- 1. After you have found a place you want to save, touch **Save**.
- Touch OK. The place is saved in Favorites.

## **Finding Saved Places**

- 1. Touch Where to.
- Touch Favorites. Your saved locations are listed.

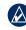

**TIP:** Your **Last Position** is automatically saved each time you remove the nüvi from the cradle. Use this feature to find your car in a parking lot.

#### **Editing Saved Places**

- 1. Touch Where to > Favorites.
- 2. Touch the location you want to edit.
- 3. Touch Edit.

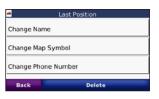

- 4. Touch a button to edit the location:
  - Change Name—enter a new name, and touch Done.
  - Change Map Symbol—touch a new symbol.
  - Change Phone Number—enter a phone number, and touch Done.
  - Delete—removes this item from the Favorites list. Touch Yes.

## **Creating and Editing Routes**

Touch **Where to?** > **Routes**. Select the route you want to take and touch **Go!**.

#### **Creating a Route**

Use your nüvi to create and save routes before your next trip. You can save up to 10 routes.

- Touch Where to? (or Tools) > Routes > New.
- 2. Touch Add New Start Point.
- 3. Find a location as your starting point, and touch **Select**.
- 4. Touch Add New End Point.
- 5. Find a location as your ending point, and touch **Select**.

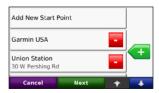

- 6. Touch **to add another location to your route.** Touch **to remove a location.**
- 7. Touch **Next** to calculate your route and view it on the map.
- Touch Save to save the route and exit.

#### **Editing Routes**

- 1. Touch Where to? (or Tools) > Routes.
- 2. Select the route you want to edit.
- 3. Touch Edit.
- 4. Touch an option to edit the route:
  - Touch Change Name. Enter a new name, and touch Done.
  - Touch Add/Remove Points to add new start, via, or end points to the route.
  - Touch Manually Reorder Points to change the order of points along your route.
  - Touch Optimally Reorder Points to automatically order the points.
  - Touch Recalculate to change the route preference to calculate by faster time, shorter distance, or off road.
  - Touch **Delete** to remove this item.

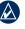

**NOTE:** Your changes are automatically saved when you exit any of the route edit pages.

## Finding a Place Using the Map

Use the Browse Map page to view parts of the map. Touch **Where to?** > **Browse Map**.

## **Tips for Browsing the Map**

- Touch the map, and drag to view different parts of the map.
- Touch + and to zoom in and out.
- Touch any object on the map. An arrow appears pointing at the object.
- Touch Save to save this location and Go to navigate to the location.
- If the GPS mode is off, touch Set Loc to set your location to the selected location. (See page 21.)

## **Entering Coordinates**

If you know the geographic coordinates of your destination, you can use the nüvi to navigate to any location using its latitude and longitude coordinates. This can be especially helpful when geocaching.

Touch Where to? > Coordinates.

To change the type of coordinates, touch

**Format**. Because different maps and charts use different position formats, the nüvi allows you to choose the correct coordinate format for the type of map you are using.

Enter the coordinates, and then touch **Next**. Touch **Go** to create a turn-by-turn route to the coordinates.

# Searching Near Another Location

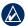

**NOTE:** Your nüvi automatically searches for places near your current location.

- 1. Touch Where to? > Near.
- 2. Select an option:
  - Where I Am Now—search near your current location.
  - A Different City—search near the city you enter.
  - My Current Route—search along your route.
  - My Destination—search near your current destination.
- 3. Touch OK.

# **Navigating Off Road**

If you are not following roadways as you navigate, use Off Road mode. Touch Tools > Settings > Navigation > Route Preference > Off Road > OK. Select a destination and touch Go to navigate off road to the destination.

## Walking to a Destination

If you are walking to your destination, use Pedestrian mode to optimize your route for walking. Touch Tools > Settings > System > Usage Mode > Pedestrian > OK.

06:09

**Next Turn Page** 

# **Using the Main Pages**

## Map Page

Touch View map to open the Map page. The vehicle icon shows your current location. Touch and drag the map to view a different area of the map (see page 7).

Touch the text bar to open the Turn List page. Touch + to zoom in. Right onto I-35 N/US-169 N to Kansas City Touch Menu to return To save your current to the Menu page. location, touch the vehicle icon. Touch Arrival or Speed to open the Trip Touch **Turn In** to open 2:284 400: Information page. the Next Turn page. Map Page while Navigating a Route Right onto I-35 N/US-169 N to Exit 222A right 13.17 20: to I-435 E/US-000016.7 Exit 222A right to I-435 E/US-169 169 9.6 0.3 70.0 6.6 Exit 81 right to US-69 to Ft Scott

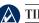

TIP: A speed limit icon [55] may appear as you travel on major roadways. This icon displays the current speed limit of the roadway.

59:47

01:44

**Trip Information Page** 

61:32

**Turn List Page** 

## **Trip Information Page**

The Trip Information page displays your current speed and provides helpful statistics about your trip. To view the Trip Information page, touch the **Speed** or **Arrival** field on the Map page.

If you make frequent stops, leave the nüvi turned on so it can accurately measure elapsed time during the trip.

#### **Resetting Trip Information**

If you want accurate trip information, reset the trip information before beginning a trip. Touch **Reset Trip** to reset the information on the Trip Information page. Touch **Reset Max** to reset the maximum speed.

#### **Turn List Page**

When you are navigating a route, the Turn List page displays turn-by-turn instructions for your entire route and the distance between turns. Touch the green text bar on the top of the Map page to open the Turn List page. Touch a turn on the list to view the Next Turn page for that turn. Touch **Show Map** to view the entire route on the Browse Map.

#### **Next Turn Page**

When you are navigating a route, the Next Turn page shows the turn on the map and the distance and time left before you reach the turn. To view an upcoming turn on the map, touch the **Turn** In field on the Map page, or touch any turn from the Turn List page.

# **Using Hands-Free Calling**

Using Bluetooth wireless technology, your nüvi can connect to your mobile phone to become a hands-free device. To see if your device with Bluetooth technology is compatible with the nüvi, visit www.garmin.com/bluetooth.

Bluetooth wireless technology establishes a wireless link between devices, such as a mobile phone and the nüvi. The first time you use two devices together you must "pair" them by establishing a relationship using a PIN/passkey. After the initial pairing, the two devices can connect automatically each time you turn them on.

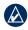

**NOTE:** You might have to set your device to connect to the nüvi automatically when it is turned on.

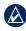

**NOTE:** The default Bluetooth technology setting is Disabled. See page 23 to enable Bluetooth technology.

#### **Pairing Your Phone**

To pair and connect, your phone and the nüvi must be turned on and be within 10 meters of each other.

Initiate pairing from your nüvi or mobile phone. Refer to your phone's instructions.

#### To pair using the phone settings:

- Enable the phone's Bluetooth component.
   This might be in a menu called Settings,
   Bluetooth, Connections, or Hands-free.
- 2. Initiate a search for Bluetooth devices.
- Select the n\u00fcvi from the list of devices.
- 4. Enter the nüvi's Bluetooth PIN (1234) into your phone.

#### To pair using the nüvi settings:

- From the Menu page, touch Tools > Settings > Bluetooth > Add.
- Enable your phone's Bluetooth component and Find Me/Discoverable/Visible mode.
   These settings might be in a Bluetooth, Connections, or Hands-free menu.
- Touch OK on the nüvi.
- 4. Select your phone, and touch OK.

5. Enter the nüvi's Bluetooth PIN (1234) in your phone.

When your phone is connected to your nüvi, you are ready to make phone calls. Touch **Phone** to access the Phone menu

When turned on, your nuvi tries to connect to the last phone to which it was connected.

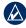

**NOTE:** Not all phones support all features of the nüvi Phone Menu.

## Receiving a Call

When you get a call, the Incoming Call window opens.

Touch **Answer** to answer the call and touch **Ignore** to ignore the call and stop the phone from ringing.

The internal microphone is in the front of the nüvi; speak normally.

#### In a Call

During a call, the In Call icon appears.
Touch > End Call to hang up. Touch > Call Options for the following options:

- Touch Tones—displays a keypad page so you can use automated systems, such as voice mail.
- Transfer Audio To Phone—this is helpful if you want to turn off the n\u00fcvi, but stay on the call or if you need privacy. To switch back, touch Transfer Audio To Device.
- Mute Microphone.

## **Using Call Waiting**

When you are on a call and you receive a second call (call waiting), the nüvi displays the Incoming Call window. Touch **Answer** to answer the call. The first call is placed on hold.

#### To switch between calls:

- 1. Touch > Switch To.
- 2. Touch **End Call** to hang up; this does not disconnect the call on hold.

#### Phone Menu

From the Menu page, touch **Phone** to open the Phone menu. Press **Status** to view the connected phone's signal strength, battery level, and name.

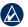

**NOTE:** Not all phones support all features of the nüvi Phone menu.

#### **Using Your Phone Book**

Each time your mobile phone connects with the nüvi, the phone book is automatically loaded into the nüvi. It may take a few minutes for the phone book to be available.

- 1. Touch Phone > Phone Book.
- 2. Touch the phone book entry (contact) you want to call.
- Touch Dial to call the contact, or touch Compose to send an SMS/text message.

#### **Dialing a Point of Interest**

- 1. Touch Phone > Points of Interest.
- Search for the point of interest you want to call.
- 3. Touch Dial or

#### **Dialing a Number**

- 1. Touch Phone > Dial.
- 2. Enter the number, and touch Dial.

## **Viewing Your Call History**

Each time your phone connects to the nüvi, your call history is automatically transferred to the nüvi. It may take a few minutes to transfer this data to the nüvi.

- 1. Touch Phone > Call History.
- Touch a category to view those calls. The calls are listed in chronological order; the most recent calls are at the top of the list.
- 3. Touch an entry, and touch **Dial**.

## **Calling Home**

Enter a phone number for your home location, so you can quickly call home.

#### To enter your phone number:

- 1. Touch Phone > Call Home.
- Touch Enter Phone Number to use the keypad page or Select From Phonebook (only available if your phone supports phone book transfer).
- 3. Touch **Done** > **Yes**. The nüvi dials your home phone number.

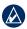

NOTE: To edit home location or phone number, touch Where to? > Favorites > Home > Edit

#### To call home:

- 1. Touch Phone > Call Home.
- 2. The nüvi dials your home phone number.

# **Placing Calls Using Voice Dial**

You can place calls by speaking the contact's name.

- 1. Touch Phone > Voice Dial.
- 2. Speak the contact name.

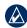

**NOTE:** You may need to "train" your mobile phone to recognize your voice commands. Refer to your phone's instructions.

## SMS/Text Messaging

If your phone supports SMS/text messaging using Bluetooth technology, you can send and receive text messages on the nüvi.

#### **Getting a Text Message**

When you get a text message, the Incoming Message window opens. Touch **Listen** to play the text message, **Review** to open your inbox, or **Ignore** to close the window.

#### Sending a Text Message

- Touch Phone > Text Message > Compose.
- 2. Select an option to select the text message recipient.
- 3. Enter the message, and touch **Done**.

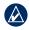

**NOTE:** Messages sent from your nüvi do not appear in your phone's outbox.

## **Viewing Your Messages**

- 1. Touch Phone > Text Message.
- 2. Touch Inbox, Outbox, or Drafts.
- Touch a message.
- 4. Select an option.
  - Touch ( to listen to the message.
  - Touch Forward to send this message to another recipient or Reply to reply to this contact.

# **Using the Media Players**

## **Playing Music**

Load music files to the internal memory or SD card. See page 16.

- 1. Touch Tools > Media Player.
- 2. Touch Source to open the music player.
- 3. Touch Browse.
- 4. Touch a category.
- 5. To play the entire category from the beginning of the list, touch **Play All**. To play a specific song, touch the title.

- Touch the playlist to edit it.
- Touch **1** to adjust the volume.
- Touch to play the previous song on the playlist; touch and hold to rewind through

the current song.

- Touch to skip to the next song; touch and hold to skip ahead through the current song.
- Touch to pause the song.
- Touch to repeat.
- Touch to shuffle.
- Touch the album art to view details about the music file or to remove the song from the playlist.

## **Supported File Types**

The nüvi supports MP3 music files, and M3U and M3U8 playlist files.

## **Creating and Listening to Playlists**

Using your nüvi, you can listen to playlists created on your computer. You can also save playlists using your nüvi.

#### To save your current playlist:

- 1. While listening to music, touch Browse > Playlist > Save Current Playlist.
- 2. Enter a name, and touch **Done**.

#### To create a new playlist:

- In the music player, touch Browse > Playlist > Create New Playlist.
- 2. Select songs.
- 3. Touch **Back** when you have finished adding songs to your playlist.

#### To create a playlist on a computer:

 Using your computer and an audio program, create a playlist of music files.
 Save the playlist as an M3U or M3U8 file.

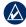

**NOTE:** You may need to edit the M3U file with a text editor, such as Notepad, to remove the path (link) to the music file. The M3U file should only list the music file names. Refer to the audio program's Help file.

 Transfer the playlist and the music files to the nüvi or SD drive (see page 16). The M3U file must be in the same location as the music files.

#### To play a playlist:

 In the music player, touch Browse > Playlist > Open Saved Playlist. All available playlists appear. 2. Touch a playlist to start playing the music files.

#### To edit a playlist:

- While listening to music, touch the playlist on the music player page, or touch Browse > Playlist > Edit Current Playlist.
- 2. Edit the playlist:
  - Touch Add to add a song to the end of the playlist.
  - Touch a song, and then touch Remove to remove it from the playlist.
  - Touch a song, and then touch Remove to remove it from the playlist.

## **Listening to Audible Books**

To purchase books from Audible.com, go to http://garmin.audible.com.

## Listening to a Book

- 1. Touch Tools > Media Player.
- Touch Source to open the audible book player.

- Touch Browse.
- 4. Touch a category, and then touch a book title.

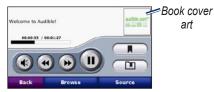

- Touch to skip a section and to jump back. Press and hold to move forward or backward.
- Touch the book cover art to view more detailed information.

## **Using Bookmarks**

To create a bookmark, touch and Bookmark. To view your bookmarks, touch and then touch a bookmark. Touch Play to listen to the book from the bookmark.

#### **Loading Audible Books**

- Create an Audible.com account at http://garmin.audible.com.
- 2. Download AudibleManager®.
- Open AudibleManager. Follow the onscreen instructions to activate your nüvi (one-time process).
- 4. Purchase a book at http://garmin .audible.com, and download the book to your computer.
- 5. Use AudibleManager to transfer the book to your nüvi or SD card.

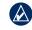

**TIP:** Refer to AudibleManager's Help file for detailed instructions. Select **Help** > **Help**.

# **Managing Files**

You can store files, such as MP3s and JPEG image files, in the nüvi's internal memory or on an optional SD card.

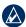

**NOTE:** The nüvi is not compatible with Windows® 95, 98, Me, or NT. It is also not compatible with Mac® OS 10.3 and earlier. This is a common limitation of most USB mass storage devices.

## **Supported File Types**

- MP3 music files: see page 14
- M3U and M3U8 music playlist files: see page 14
- AA audio book files: see page 15
- JPEG and JPG image files: see page 17
- GPI custom POI files from Garmin's POI Loader: see page 26
- Maps, routes, and waypoints from MapSource<sup>®</sup>: see page 25

## **Loading Files**

# Step 1: Insert an SD Card (Optional)

To insert or remove the card, press it in until it clicks.

#### **Step 2: Connect the USB Cable**

Connect the mini-USB connector to the bottom of the nüvi. Connect the larger end of the cable to an available USB port on your computer.

Your nüvi and SD card appear as removable drives in My Computer on Windows computers and as mounted volumes on Mac computers.

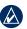

**NOTE:** On some operating systems or computers with multiple network drives, the nüvi drives may not appear. See your operating system's Help file to learn how to map the drives.

#### Step 3: Transfer Files to Your nüvi

Copy and paste files from your computer into the nüvi drives/volumes.

 Browse your computer for the file you want to copy.

- 2. Highlight the file, and select **Edit** > **Copy**.
- Open the "Garmin" or SD card drive/ volume.
- Select Edit > Paste. The file appears in the list of files on the nüvi memory or SD card.

# Step 4: Eject and Unplug the USB Cable

When you are finished transferring files, click the **Eject** sicon in your system tray, or drag the volume icon to the **Trash** on Mac computers. Unplug your nüvi from your computer.

## **Deleting Files**

With the nüvi connected to your computer, open nüvi or SD card drive/volume. Highlight the file that you want to delete, and press the **Delete** key on your computer's keyboard.

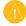

**CAUTION:** If you are not sure about a file's purpose, do **NOT** delete it. Your nüvi memory contains important system files that should **NOT** be deleted. Be especially cautious of files located in folders entitled "Garmin."

# **Using the Tools**

The Tools menu provides many features that are helpful when you are traveling across town or across the globe.

## **Settings**

For information about the settings, see pages 21-24.

#### Where Am I?

Touch Where Am I? to view information about your current location. This is a helpful feature if you need to tell emergency personnel your location. Touch a button on the right to view the nearest locations in that category. Touch Save Location to save your current location.

## Help

Touch **Help** to get information about using your nüvi.

## **Media Player**

For information about the media player see page 14.

#### **Picture Viewer**

Using the Picture Viewer, view pictures that you have stored in your nüvi.

- 1. Touch Tools > Picture Viewer.
- Touch a picture to view a larger image of it.
- 3. Touch the arrows to view all the images.

## Viewing a Slide Show

Touch **Slide Show** to start a slide show, which displays each image for a few moments and then displays the next image.

Touch anywhere on the screen to stop the slide show.

#### **Routes**

For information about routes see page 7.

## My Data

Use this tool to manage and delete your saved data, such as your Favorites. If you have transferred a route from MapSource, touch **Import Route from File** to use that route in your nüvi.

#### **World Clock**

- 1. Touch Tools > World Clock.
- 2. To change a city listed, touch the city.
- 3. Select a new time zone (or city). Touch **OK** when done.
- 4. Touch World Map to view a map.
- Nighttime hours are shown in the shaded area. Touch World Clock to view the clocks again, or Back to exit.

#### Calculator

- 1. Touch Tools > Calculator.
- 2. Enter the first number of your calculation.
- 3. Touch an operator (÷, x, -, or +).
- Enter the second number of your calculation.
  - Touch . to add a decimal.
  - Touch **±** to make the number negative or positive.
  - Touch % to make the number a percent (0.01).
  - Touch C to clear the entry.
- 5. Touch =.

6. Touch **C** to make a new calculation.

## Language Guide

The Garmin Language Guide puts data from Oxford's multilingual resources and five bilingual dictionaries in the palm of your hand. To purchase an accessory, go to http://buy.garmin.com or contact your Garmin dealer.

#### **Translating Words and Phrases**

- 1. Touch Tools > Language Guide > Words and Phrases.
- 2. Touch Language, select the From and To languages, and touch Back.
- 3. Select a category and search for a phrase.
- 4. Touch **Search** to spell the word or phrase. if necessary. Touch a phrase to open the translation.
- 5. Touch (1) to hear the translation.

#### **Words and Phrases Tips**

- Use Search for Keywords in Phrases to find all of the phrases that contain a specific word.
- Touch an underlined word to use a different word.

• Touch **More Variations** to change words in the phrase or get a different translation.

## **Using the Bilingual Dictionaries**

The Garmin Language Guide provides five bilingual dictionaries.

- 1. Touch Tools > Language Guide.
- Touch Bilingual Dictionaries.
- 3. Touch a translation option. If necessary, touch To English.
- 4. Search for the word and touch it.
- 5. Touch (1) to hear the translation.

#### **Bilingual Tips**

- Touch **Search** to spell the word or the beginning of the word.
- Touch **Legend** information on abbreviations, labels, and pronunciation symbols for the selected language.

All Dictionary, Word and Phrase content is @ Oxford University Press. Voice files are © Scansoft.

Pocket Oxford Spanish Dictionary © Oxford University Press 2005. Pocket Oxford Italian Dictionary © Oxford University Press 2004. Oxford Portuguese Minidictionary © Oxford University Press 2002. Multilingual Wordbank © Oxford

University Press 2001. Multilingual Phrasebank © Oxford University Press 2001. Pocket Oxford-Hachette French Dictionary © Oxford University Press and Hachette Livre 2005. Pocket Oxford-Duden German Dictionary © Oxford University Press and Bibliographisches Institut & F.A. Brockhaus 2003.

#### **Currency Converter**

- 1. Touch Tools > Currency Converter.
- 2. Touch a currency button to change the currency.
- 3. Select a currency, and touch **OK**.
- 4. Touch the rectangle next to the currency you want to convert.
- 5. Enter the number, Touch **Done**.
- Touch Clear to convert a different value.

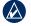

TIP: Touch and hold to erase the entire entry.

## **Updating Conversion Rates**

The nüvi allows you to update the currency conversion rates manually so that you are always using the most current rates.

1. Touch Tools > Currency Converter > Update.

- 2. Touch the rate you want to update.
- 3. Touch to erase the current rate. Enter a new rate, and touch **Done**.
- 4. Touch Save to finish.

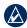

**TIP:** Touch **Restore** for original rate.

#### **Unit Converter**

- 1. Touch Tools > Unit Converter.
- Touch Conversion, select a type of measurement, and touch OK.
- 3. Touch a unit of measure that you want to change.
- Select a unit of measure, and touch OK. Repeat, if necessary.
- Touch the blank rectangle to enter a value.
- 6. Enter a value, and touch Done.
- Touch Clear to enter another measurement.

## **Using FM Traffic**

Some nüvi packages provide traffic.

Use an FM TMC (Traffic Message Channel) traffic receiver to receive traffic information broadcast over the FM Radio Data System. For information about FM traffic receivers and coverage areas, see <a href="https://www.garmin.com/traffic">www.garmin.com/traffic</a>.

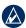

**NOTE:** Garmin is not responsible for the accuracy of the traffic information. The FM traffic receiver simply receives signals from the traffic service provider and shows that information on your nüvi.

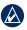

**NOTE:** The FM traffic receiver and nüvi must be in data range of an FM station transmitting TMC data to receive traffic information.

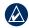

**NOTE:** For BMW kits that include traffic, you can only access the traffic information if the nüvi is connected to the mount.

## Traffic In Your Area

Touch **Tools** > **Traffic** to display traffic incidents in your area. Touch **View by Road** to see the incidents on each road in the area. If there is traffic on your route, touch On My Route to view details.

#### **Traffic on Your Road**

When you are not navigating a route and there is traffic on your road, the Map page displays a traffic icon, such as or Louch the icon to view information about the traffic delay.

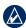

TIP: The locale you selected at initial startup determines which type of traffic icons are used: diamond-shaped icons ( ) for the United States, triangular icons ( ) for Europe.

#### **Traffic on Your Route**

When calculating your route, the nüvi examines the current traffic and automatically optimizes the route for the shortest time. You might still be routed through traffic if no alternative roads exist. If a severe traffic delay occurs on your route while you are navigating, the nüvi automatically recalculates the route.

The Map page displays or when there is traffic on your route. The number in the icon represents the number of minutes the traffic has added to your route, which has been automatically calculated into the arrival time shown on the map.

#### To avoid traffic on your route:

- 1. On the Map page, touch 45 or 🔬.
- Touch to view traffic delays.
- 3. Touch Avoid.

## **Traffic Subscriptions**

See page 23 for information about adding a traffic subscription. For more information about traffic subscriptions, go to www.garmin.com/fmtraffic.

#### **Traffic Icons**

| North<br>American | Meaning               | International |
|-------------------|-----------------------|---------------|
| <b>₹</b>          | Road Condition        | A             |
| •                 | Road<br>Construction  | A             |
|                   | Road Closed           | 0             |
| 4                 | Slow Traffic          | A             |
| <b>&amp;</b>      | Accident              | <u> </u>      |
| 1                 | Incident              | $\triangle$   |
| •                 | Travel<br>Information | i             |

## Severity Color Code

Green = Low severity; traffic is flowing normally.

Yellow = Medium severity; traffic is a bit congested.

Red = High severity; traffic is heavily congested or stopped.

BMW Navigation Portable Plus Owner's Manual

# **Customizing the nüvi**

1. Touch Tools > Settings.

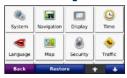

2. Touch the setting you want to change.

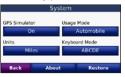

3. Touch the button below the setting name to change it.

# Changing the System Settings

Touch Tools > Settings > System.

**GPS Simulator**—enable the simulator to turn off the GPS mode to simulate navigation and/or to save battery power.

Usage Mode—specify how you will be navigating to optimize routes: Automobile, Bicycle, or Pedestrian.

**Units**—change units of measure to **Kilometers** or **Miles**.

**Keyboard Layout**—select **QWERTY** for a layout similar to a typewriter, or select **ABCDE** for an alphabetical layout.

**About**—display your nüvi's software version number, unit ID number, and audio version number. You need this information when you update the system software or purchase additional map data (see page 25).

**Restore**—restore the system settings.

# **Changing the Navigation Settings**

Touch Tools > Settings > Navigation.

**Route Preference**—select a preference for calculating your route:

- **Faster Time**—to calculate routes that are faster to drive but can be longer in distance.
- Shorter Distance—to calculate routes that are shorter in distance but can take more time to drive.
- Off Road—to calculate point-to-point routes

(without roads).

Avoidances—select the road types you want to avoid or you would prefer to take on your routes

**Restore**—restore the original navigation settings.

# Adjusting the Display Settings

Touch Tools > Settings > Display.

**Color Mode**—select **Daytime** for a light background, **Nighttime** for a dark background, or **Auto** to automatically switch between the two.

Screen Shot—enable Screen Shot mode. Touch the to take a screen shot. The picture bitmap file is saved in the **Garmin\scrn** folder on the niivi drive

**Brightness**—adjust the backlight brightness level. Reducing the backlight brightness increases your battery life.

**Restore**—restore the original display settings.

# **Updating the Time Settings**

Touch Tools > Settings > Time.

**Time Format**—choose a 12-hour, 24-hour, or UTC time format.

**Time Zone**—select a time zone or nearby city from the list.

Daylight Saving—set to On, Off, or Auto, if it is available

**Restore**—restore the original time settings.

# **Setting the Languages**

Touch Tools > Settings > Language.

**Voice**—change the language for voice prompts.

**Text Language**—change all on-screen text to the selected language. Changing the text language does not change the language of user-entered data or map data, such as street names.

**Keyboard**—select the keyboard for your language. You can also change the keyboard language mode from any keyboard by touching the **Mode** button.

# **Changing the Map Settings**

Touch Tools > Settings > Map.

**Map Detail**—adjust the amount of detail shown on the map. Showing more detail may cause the map to redraw slower.

Map View—select a map perspective.

- Track Up—display the map in two dimensions (2D) with your direction of travel at the top.
- North Up—display the map in 2D with North at the top.
- **3D**—display the map in three dimensions (3D) in Track Up.

Vehicle—touch Change to change the icon used to display your position on the map. Touch the icon you want to use, and then touch OK. Download additional vehicle icons at www.garmin.com/vehicles.

Trip Log—show or hide the log of your travels. To clear your trip log, touch Tools > My Data > Clear Trip Log.

Map Info—view the maps loaded on your nüvi and their version. Touch a map to enable (check mark) or disable (no check mark) that map.

**Restore**—restore the original map settings.

# **Adding Security Settings**

Touch **Tools** > **Settings** > **Security**.

Garmin Lock—turn on Garmin Lock™ to lock your nüvi. Enter a 4-digit PIN, and set a security location. For more information, see page 25.

Safe Mode—turn on or off Safe mode. The default Safe mode setting is On. When your vehicle is moving, Safe mode disables all functions that require significant operator attention and could become a distraction while driving.

**Restore**—restore the original security settings. Note that restoring the security settings will not clear your Garmin Lock PIN or Security Location.

# Viewing Traffic Subscription Information

Some BMW packages include traffic. Touch **Tools** > **Settings** > **Traffic**.

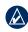

**NOTE:** For BMW packages that include traffic, you can only access the traffic settings if your nüvi is connected to the BMW mount.

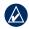

**NOTE:** North American packages will include a trial subscription, but the subscription does not need to be activated.

## Adding a Subscription

You can purchase additional subscriptions or a renewal if your subscription expires. Go to Garmin's FM Traffic Web site at www.garmin .com/fmtraffic.

- From the Menu page, touch Tools > Settings > Traffic.
- 2. Touch Subscriptions > Add.
- 3. Write down the FM traffic receiver's unit ID.

- Go to www.garmin.com/fmtraffic to purchase a subscription and get a 25character code.
- 5. Touch **Next** on the nüvi, enter the code, and touch **Done**.

The traffic subscription code cannot be reused. You must obtain a new code each time you renew your service. If you own multiple FM traffic receivers, you must obtain a new code for each receiver.

# Bluetooth Technology Settings Touch Tools > Settings > Bluetooth.

**Connections**—select **Add** > **OK** to pair with a mobile phone that has Bluetooth wireless technology. See page 11. Select **Change** to connect with a different device.

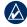

**NOTE:** The nüvi's PIN code (or passkey) is **1234**.

**Drop**—select the phone you want to disconnect, and touch **Yes**.

**Remove**—select the phone you want to delete from the nüvi's memory, and touch **Yes**.

**Bluetooth**—enable and disable the Bluetooth component. The **Bluetooth** icon appears on the Menu page if the Bluetooth component is enabled. To prevent a phone from automatically connecting, select **Disabled**.

**Friendly Name**—enter a friendly name that identifies your nüvi on devices with Bluetooth technology. Touch **Done**.

**Troubleshoot**—scroll through the list containing compatible devices. If your phone is not in this list, go to www.garmin.com/bluetooth for more information.

**Restore**—restore the original Bluetooth settings. This does not clear the pairing information.

# **Changing the Proximity Points Settings**

You must have proximity points (such as custom POIs, a safety camera database, or a TourGuide®) loaded to adjust the proximity point settings. See page 26. Touch **Tools** > **Settings** > **Proximity Points**.

**Proximity Alerts**—touch **Change** to turn on or off the alerts when you approach custom POIs or safety cameras.

TourGuide—set how you want the audio for TourGuide to be activated. Select **Auto Play** to hear the complete tour as programmed, **Prompted** to show the speaker icon ♠on the map when tour information is available during your route, or **Off**.

**Restore**—restore the proximity points settings.

## **Adjusting the Volume Levels**

From the Menu page, touch **Volume** to adjust the master volume level.

To adjust the volume levels for the media player and navigation prompts, **Tools** > **Settings** > **Volume**.

**Restore**—restore the original volume levels.

## **Restoring All Settings**

- 1. Touch Tools > Settings.
- 2. Touch Restore.
- 3. Touch Yes.

## **Clearing User Data**

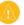

**CAUTION:** This deletes all user-entered information.

- Hold your finger on the lower-right corner of the nüvi's screen while turning on the nüvi.
- Keep your finger pressed until the message appears.
- 3. Touch **Yes** to clear all user data.

All original settings are restored. Any items that you have saved are erased.

# **Appendix**

# Ways to Charge Your nüvi

- Use the vehicle power cable.
- · Use the USB cable.
- Use an optional AC adapter cable.

# **Calibrating the Screen**

If the touch screen is not responding properly, calibrate the touch screen. Turn the nüvi off and then back on. Slide the **Power** key to the right (lock). Hold your finger on the screen for about 30 seconds until the calibration screen appears. Follow the on-screen instructions.

## Resetting the nüvi

If the nüvi screen stops functioning, turn the nüvi off and on again. If this does not help, slide the **Power** key to the left and hold for 8 seconds. Turn the nüvi back on. The nüvi should operate normally.

## Locking Your nüvi

Garmin Lock™ is a theft-deterrent system that locks your nüvi. Each time you turn on the nüvi, enter the PIN or drive to the security location.

- 1. Touch Tools > Settings > Security.
- 2. Touch the button below Garmin Lock.
- 3. Enter a 4-digit PIN and drive to a security location.

## What is a Security Location?

Select a location you return to often, such as your home, for your security location. If the nüvi has satellite signals and you are at the security location, you do not need to enter the PIN.

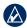

**NOTE:** If you forget your PIN and your security location, you must send your nüvi to Garmin to get it unlocked. You must also send a valid product registration or proof of purchase.

## **Additional Maps**

You can purchase additional MapSource map data from Garmin and load the maps on your nüvi's internal memory or on an optional SD card. Also, check www.garmin.com/unlock/update.jsp to see if an update for your map software is available.

To find out the version of the maps that are loaded on your nüvi, open the Menu page. Touch Tools > Settings > Map > Map Info. To enable additional maps, you need your unit ID (see page 21) and serial number (located near the power connector).

To load maps, routes, or waypoints to your nüvi memory or SD card, select the name for your nüvi drive or SD card drive. Refer to the MapSource Help file for more information.

# **Updating the Software**

- Go to www.garmin.com/products/ webupdater and download WebUpdater to your computer.
- 2. Connect the nüvi to your computer using the mini-USB cable.
- Run WebUpdater, and follow the on-screen instructions.

After confirming that you want to perform an update, WebUpdater automatically downloads the update and installs it on your nüvi.

# Extras and Optional Accessories

For more information about optional accessories, go to http://buy.garmin.com, www.garmin.com/extras, or contact your Garmin dealer.

#### **Garmin Travel Guide**

Much like a paper travel guide, the Garmin Travel Guide provides detailed information about places, such as restaurants and hotels. To purchase an accessory, go to <a href="http://buy.garmin.com">http://buy.garmin.com</a> or contact your Garmin dealer.

To use the Travel Guide, insert the SD card into your nüvi. Touch **Where to** > **Extras**. Touch the name of your Travel Guide to open it.

#### SaversGuide®

With the SaversGuide preprogrammed SD data card and membership card, your nüvi is a digital coupon book. To purchase an accessory, go to <a href="http://buy.garmin.com">http://buy.garmin.com</a> or contact your Garmin dealer.

To use the SaversGuide, insert the SD card

into your n\u00fcvi. Touch Where to > Extras > SaversGuide.

## **Safety Cameras**

Safety camera information is available in some locations. Check <a href="http://my.garmin.com">http://my.garmin.com</a> for availability. For these locations, the nüvi includes the locations of hundreds of safety cameras. Your nüvi alerts you when you are approaching a safety camera and can warn you if you are driving too fast. The data is updated at least weekly, so you always have access to the most up-to-date information.

You can purchase a new region or extend an existing subscription at any time. Each region that you purchase has its own expiration date.

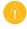

**CAUTION:** Garmin is not responsible for the accuracy of, or the consequences of using, a custom POI or safety camera database.

#### **Custom Points of Interest**

Use the POI Loader to load custom points of interest (POIs) onto your nüvi. POI databases are available from various companies on the

Internet. Some custom databases contain alert information for points, such as safety cameras and school zones.

Go to www.garmin.com/extras, and click **POI Loader** to install the POI Loader onto your computer. For more information, refer to the POI Loader Help file; press **F1** to open the Help file.

To view your Custom POIs, touch Where to > Extras > Custom POIs. To change the proximity alert settings, touch Tools > Settings > Proximity Points > Proximity Alerts.

To delete the Custom POIs from your nüvi, connect your nüvi to your computer. Open the **Garmin\poi** folder in the nüvi drive or the SD card drive. Delete the file entitled **poi.gpi**.

#### TourGuide®

The TourGuide allows your nüvi to play thirdparty, GPS-guided audio tours. These audio tours can take you on a route while playing interesting facts about historical sites along the way. For more information, go to www.garmin .com/extras, and click **POI Loader**.

To view your TourGuide files, touch **Where**BMW Navigation Portable Plus Owner's Manual

to > Extras > Custom POIs. To change the TourGuide settings, touch Tools > Settings > Proximity Points > TourGuide.

## **Battery Information**

Your nüvi contains an internal, non-replaceable, lithium-ion battery. Do not remove or attempt to remove the battery. Doing so could result in risk of battery fire or damage and injury.

The battery icon in the corner of the Menu page indicates the status of the internal battery. To increase the accuracy of the battery gauge, fully discharge the battery and then fully charge it; do not unplug the nüvi until it is totally charged.

Contact your local waste disposal department for information on properly disposing of the unit.

#### **Maximizing the Battery Life**

- Turn down the backlight (Tools > Settings > Display > Brightness).
- Do not leave your n\u00fcvi in direct sunlight.
   Avoid prolonged exposure to excessive heat.

## **About GPS Satellite Signals**

Your nüvi must acquire GPS (Global Positioning System) satellite signals to navigate. If you are indoors, near tall buildings or trees, or in a parking garage, your nüvi cannot acquire satellites. Go outside to an area free from tall obstructions to use your nüvi.

For more information about GPS, go to www.garmin.com/aboutGPS.

## **Specifications**

**Physical size**: 121.7 mm W × 75.2 mm H × 19.5 mm D (4.79" × 2.96" × 0.77")

Weight: 175 g (6.17 oz)

**Display**: 4.3" diagonal, 480 × 272 pixels; WQVGA TFT landscape display with white

backlight and touch screen

Case: Not waterproof (IPXO)

**Operating Temperature range**: 32°F to 140°F

 $(0^{\circ}\text{C to }60^{\circ}\text{C})$ 

**Charging Temperature range**: 32°F to 113°F (0°C to 45°C)

**Data storage**: Internal memory and optional removable SD card. Data stored indefinitely.

**Computer interface**: USB mass storage, plugand-play

**Headphone jack**: Standard 3.5 mm

Charge time: Approximately 4 hours

Usage: 10 W max.

**Battery life**: 3 to 7 hours depending on usage

Battery type: Non-replaceable lithium-ion

battery

**GPS receiver**: High-sensitivity

Acquisition times\*:

Warm: <1 sec Cold: <38 sec

Factory Reset: <45 sec

\*Average acquisition times for a stationary receiver with a clear view of the sky.

# Caring for Your nüvi

Your nüvi contains sensitive electronic components that can be permanently damaged if exposed to excessive shock or vibration. To minimize the risk of damage to your nüvi, avoid dropping your unit and operating it in high-shock and high-vibration environments.

## **Cleaning the Unit**

The nüvi is constructed of high-quality materials and does not require user maintenance other than cleaning. Clean the unit's outer casing (not the touch screen) using a cloth dampened with a mild detergent solution, and then wipe dry. Avoid chemical cleaners and solvents that can damage plastic components.

## **Cleaning the Touch Screen**

Clean the touch screen with a soft, clean, lint-free cloth. Use water, isopropyl alcohol, or eyeglass cleaner, if needed. Apply the liquid to the cloth, and then gently wipe the touch screen.

## **Protecting Your nüvi**

 Do not store the nüvi where prolonged exposure to extreme temperatures can occur, because it can cause permanent damage.

- Do not expose the nüvi to water.
   Contact with water can cause this unit to malfunction.
- Though a PDA stylus can be used to operate the touch screen, never attempt this while operating a vehicle. Never use a hard or sharp object to operate the touch screen, or damage may result.

## **Declaration of Conformity**

Hereby, Garmin declares that this nuvi product is in compliance with the essential requirements and other relevant provisions of Directive 1999/5/EC. To view the full Declaration of Conformity, see the Garmin Web site for your Garmin product: www.garmin.com.

# **Software License Agreement**

BY USING THE nüvi, YOU AGREE TO BE BOUND BY THE TERMS AND CONDITIONS OF THE FOLLOWING SOFTWARE LICENSE AGREEMENT. PLEASE READ THIS AGREEMENT CAREFULLY.

Garmin grants you a limited license to use the software embedded in this device (the "Software") in binary executable form in the normal operation of the product. Title, ownership rights, and intellectual property rights in and to the Software remain in Garmin.

You acknowledge that the Software is the property of Garmin and is protected under the United States of America copyright laws and international copyright treaties. You further acknowledge that the structure, organization, and code of the Software are valuable trade secrets of Garmin and that the Software in source code form remains a valuable trade secret of Garmin. You agree not to decompile, disassemble, modify, reverse assemble, reverse engineer, or reduce to human readable form the Software or any part thereof or create any derivative works based on the Software. You agree not to export or re-export the Software to any country in violation of the export control laws of the United States of America.

# **Troubleshooting**

| Problem/Question                                        | Solution/Answer                                                                                                    |
|---------------------------------------------------------|----------------------------------------------------------------------------------------------------|
| My nüvi never gets satellite signals.                   | Take your nüvi out of parking garages and away from tall buildings and trees. Remain stationary for several minutes.                                                                                                    |
| My nüvi does not charge in my vehicle.                  | Your nüvi can only charge between 32°F and 113°F (0°C and 45°C). If the nüvi is placed in direct sunlight or in a hot environment, it cannot charge.                                                                                                    |
| How do I clear all my user data?                        | Hold your finger on the lower-right corner of the nüvi's screen while it is turning on. Keep your finger pressed until the message appears. Touch <b>Yes</b> to clear all user data.                                                                         |
| The nüvi is locked up/frozen.                           | If the nüvi screen stops functioning, turn the nüvi off and on again. If this does not help, slide the <b>Power</b> key to the left and hold for 8 seconds. Turn the nüvi back on. The nüvi should operate normally.                                         |
| The touch screen is not responding to my taps properly. | Turn the nüvi off and then back on. Slide the <b>Power</b> key to the right (lock). Hold your finger on the screen for about 30 seconds until the calibration screen appears. Follow the on-screen instructions.                                             |
| My battery gauge does not seem accurate.                | Allow the unit to fully discharge, and then fully charge it (without interrupting the charge cycle).                                                                                                    |
| My phone will not connect to the nüvi.                  | Touch <b>Tools &gt; Settings &gt; Bluetooth</b> . Verify that the Bluetooth field is set to <b>Enabled</b> .  Make sure your phone is turned on and is less than 10 meters (about 33 feet) away from your nüvi.  See www.garmin.com/bluetooth for more help. |
| How do I know my nüvi is in USB mass storage mode?      | When your nüvi is in USB mass storage mode, a picture of a nüvi connected to a computer is shown. Also, you should see two new removable disk drives listed in <b>My Computer</b> .                                                                          |
| My computer never senses that the nüvi is connected.    | <ol> <li>Unplug the USB cable from your computer.</li> <li>Turn the nüvi off.</li> <li>Plug the USB cable into your computer and your nüvi. The nüvi automatically turns on and goes into USB mass storage mode.</li> </ol>                                  |

| Problem/Question                                                           | Solution/Answer                                                                                                    |
|----------------------------------------------------------------------------|----------------------------------------------------------------------------------------------------|
| I cannot see any new removable drives in my list of drives.                | If you have several network drives mapped on your computer, Windows may have trouble assigning drive letters to your nüvi drives. See your operating system's Help file to learn how to map/assign drive letters. |
|                                                                            | Touch Where to? > Near > Different City (and enter your vacation destination).                                                                                                    |
| How can I find restaurants near the hotel I will be staying in the future? | 2. Find the hotel and touch <b>Go!</b> .                                                                                                    |
|                                                                            | 3. Touch Menu > Where to? > Near > My Destination.                                                                                                    |
|                                                                            | 4. Search for a restaurant. Restaurants nearest your hotel are listed first.                                                                                                    |
|                                                                            | You can also use the GPS Simulator (Tools > Settings > System).                                                                                                    |
| How can I find my car in a parking lot?                                    | Touch Tools > Settings > Navigation > Route Preference > Off Road > OK to put the nüvi in Off Road mode. Touch Where to > Favorites > Last Position > Go!. Navigate to your car!                                  |

# Index

| Symbols                   |
|---------------------------|
| 2-D, 3-D map view 22      |
| Α                         |
| accessories 26            |
| additional maps 25        |
| alerts                    |
| proximity 24              |
| safety camera 26          |
| anti-theft feature 22, 25 |
| audible books 15          |
| audio output 1            |
| audio version 21          |
| avoiding                  |
| road types 21             |
| traffic 20                |
| В                         |
| background color 21       |
| bicycle navigation 21     |
| bilingual dictionaries 18 |

| Bluetooth technology 11–13 pairing with phone 11, 23 removing a phone 23 settings 23 bookmarks 15 books 15 brightness 21 browsing the map 7 |
|----------------------------------------------------------------------------------------------------|
| browsing the map 7                                                                                                    |
| С                                                                                                    |
| call                                                                                                    |
| answering 11                                                                                                    |
| call waiting 12                                                                                                    |
| hanging up 11                                                                                                    |
| history 12                                                                                                    |
| home 12                                                                                                    |
| muting 12                                                                                                    |
| caring for your nüvi 28                                                                                                    |
| charging your nüvi 25, 29                                                                                                    |
| clock for the world 17                                                                                                    |
| computer connection 16                                                                                                    |
| converting                                                                                                    |
| currency 18                                                                                                    |
| units 19                                                                                                    |
| coordinates 8                                                                                                    |
| currency, converting 18                                                                                                    |
| current location, save 6                                                                                                    |
| customizing the nüvi 21–24                                                                                                    |

| custom POIs 26           |
|--------------------------|
| D                        |
| daylight savings 22      |
| deleting                 |
| all user data 24         |
| character 5              |
| custom POIs 26           |
| Favorites 7              |
| recent finds list 6      |
| route 7                  |
| detail maps 22           |
| detour 4                 |
| diacritical characters 6 |
| display settings 21      |
| driving directions 10    |
| E                        |
| emergency assistance 17  |
| Extras 26                |
| LAHds 20                 |
| F                        |
| Favorites 6              |
|                          |
|                          |

| files 16                 |
|--------------------------|
| deleting 16              |
| managing 16              |
| supported types 16       |
| transferring 16          |
| finding places 3         |
| address 5                |
| by name 5                |
| by postal code 5         |
| Go page options 5        |
| item on the map 7        |
| near another location 8  |
| recent selections 6      |
| saved places (Favorites) |
| FM traffic receiver 19   |
|                          |
| G                        |
| Garmin Lock 22, 25       |

| -                 |
|-------------------|
| Garmin Lock 22, 2 |
| geocaching 8      |
| go home 6         |
| Go page options 5 |
| GPS 2             |
| about GPS 27      |
| off/on 21         |

32

| Н                                                                                                    | M                                                                                                    | mute                                                                                                    | PIN                                                                                                    |
|----------------------------------------------------------------------------------------------------|----------------------------------------------------------------------------------------------------|----------------------------------------------------------------------------------------------------|----------------------------------------------------------------------------------------------------|
| hands-free phone features 11–13                                                                                                    | M3U playlist format 14                                                                                                    | audio 4                                                                                                    | Bluetooth 23                                                                                                    |
| headphone jack 1, 27                                                                                                    | map                                                                                                    | phone call 12                                                                                                    | Garmin Lock 25                                                                                                    |
| Help 17                                                                                                    | additional 25                                                                                                    | myGarmin i                                                                                                    | playlist 14                                                                                                    |
| home location 6 phone number 12  lincoming call 11  K keyboard 5 language mode 5, 22 layout 6, 21 kilometers 21  L language guide 17, 18 Last Position 6, 30 lithium-ion battery 27 locking screen 1, 4 the nüvi 25 | browse 7 customize 22 detail level 22 enable detail maps 22 Map Info button 22 moving 7 update 25 version 22 view 22 zoom 7 MapSource 25 max speed, reset 10 measurements, converting 19 media player 14–15 menu page 2 miles 21 mini-USB connector 1 MP3 music files loading 16 playing 14 | N navigation 4 mode 21 settings 21 Next Turn page 10  O off road, routing 7, 8, 21 on-screen keyboard 5 on-unit Help 17 output, audio 4 headphone jack 1, 27  P pairing a mobile phone 11 pedestrian navigation mode 8, 21 phone. See cell phone phone book 12 pictures 17 | creating 14 editing 15 from computer 14 playing 14 saving current 14 position icon 9, 22 Power key 1 proximity alerts 24  Q QWERTY keyboard 21  R recently found locations 6 resetting the max speed 10 the trip data 10 your nüvi 25 |

music 14

| routes 7–8                            | security settings 22          | traffic 19                      | V                   |
|---------------------------------------|-------------------------------|---------------------------------|---------------------|
| adding a stop 4                       | settings 21–24                | adding traffic subscriptions 23 | vehicle icon 9, 22  |
| following 4                           | restoring 24                  | avoiding 20                     | voice dial 12       |
| importing 17                          | setting your location 5, 8    | incidents 20                    | voice language 22   |
| mode 21                               | simulating a route 21         | transferring files 16           | voice mail 12       |
| off road 21                           | SMS 13                        | translating words 18            | volume 4, 24        |
| preferences 21                        | software license agreement 28 | Travel Guide 26                 |                     |
| simulating 21                         | software update 25            | trip data, reset 10             | W                   |
| stopping 4                            | software version 21           | trip log 22                     | walking route 8, 21 |
| 0                                     | specifications 27             | turn-by-turn directions 10      | WebUpdater 25       |
| <b>S</b>                              | speed limit icon 9            | 11                              | Where Am I 17       |
| Safe mode 22                          | spelling the name 5           | U                               | Where to $5-8$      |
| safety camera database 26             | storing the nüvi 28           | unit ID 21                      | world clock 17      |
| satellite signals 2, 27               | supported file types 16       | units, convert 19               | 7                   |
| SaversGuide 26                        | system settings 21            | updating                        | Z                   |
| saving                                | _                             | maps 25                         | zoom 7              |
| places you find 5                     | Т                             | software 25                     |                     |
| your current location 6, 7, 17        | text language 22              | usage mode 21                   |                     |
| saving locations. See saved locations | text message 13               | USB 16                          |                     |
| school zone database 26               | time settings 22              | eject 16                        |                     |
| screen                                | time zone 22                  | mass storage mode 16            |                     |
| brightness 21                         | Tools 17–19                   | user data, delete 24            |                     |
| lock 1, 4                             | touch screen                  |                                 |                     |
| screen shots 21                       | calibrating 25, 29            |                                 |                     |
| SD card 16, 27                        | cleaning 28                   |                                 |                     |
| slot 1                                | settings 21                   |                                 |                     |
| search area 8                         | TourGuide 24, 26              |                                 |                     |
| security location 25                  | Track Up 22                   |                                 |                     |

For the latest free software updates (excluding map data) throughout the life of your Garmin products, visit the Garmin Web site at www.garmin.com.

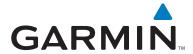

© 2007–2008 Garmin Ltd. or its subsidiaries

Garmin International, Inc. 1200 East 151st Street, Olathe, Kansas 66062, USA

Garmin (Europe) Ltd. Liberty House, Hounsdown Business Park, Southampton, Hampshire, SO40 9RB, UK

Garmin Corporation
No. 68, Jangshu 2nd Road, Shijr, Taipei County, Taiwan

www.garmin.com

Part Number 190-00936-00 Rev. B

Download from Www.Somanuals.com. All Manuals Search And Download.

Free Manuals Download Website

http://myh66.com

http://usermanuals.us

http://www.somanuals.com

http://www.4manuals.cc

http://www.manual-lib.com

http://www.404manual.com

http://www.luxmanual.com

http://aubethermostatmanual.com

Golf course search by state

http://golfingnear.com

Email search by domain

http://emailbydomain.com

Auto manuals search

http://auto.somanuals.com

TV manuals search

http://tv.somanuals.com